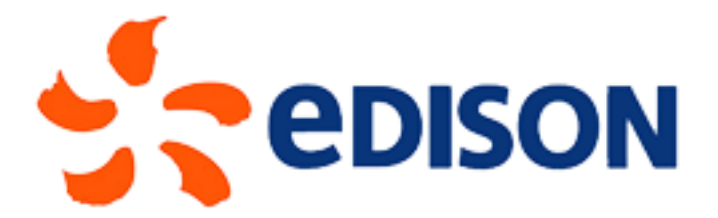

# Edison ChargeAndGo

# Manuale Utente

Revisione 1.00

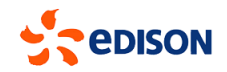

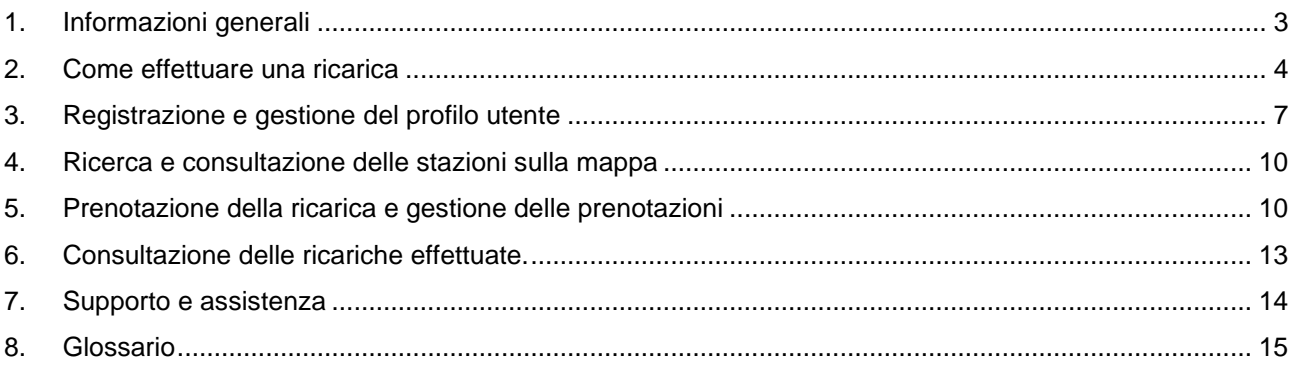

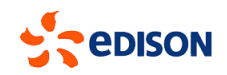

## <span id="page-2-0"></span>**1. Informazioni generali**

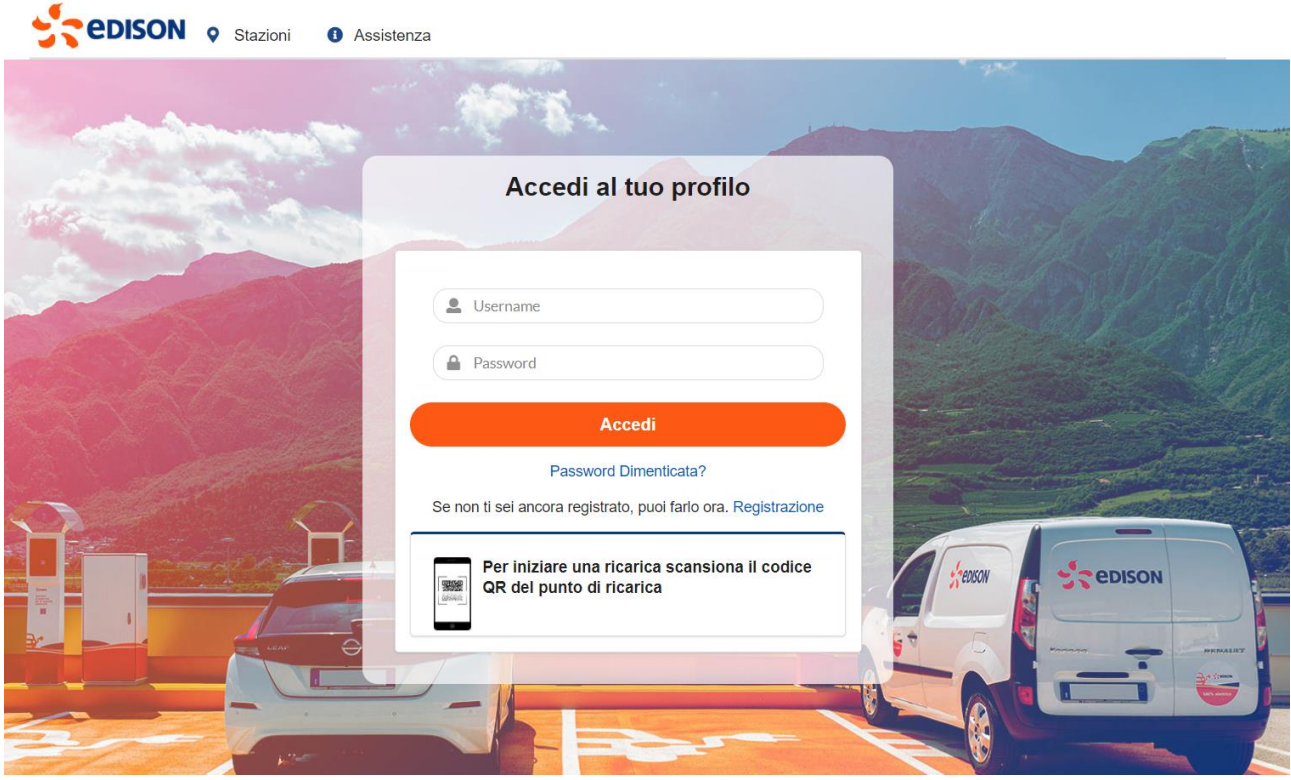

ChargeAndGo è il network per la ricarica di Edison che permette di installare e gestire in autonomia sistemi di ricarica, contribuendo alla rivoluzione della e-mobility. Attraverso la piattaforma Edison ChargeAndGo è possibile ricaricare il proprio veicolo elettrico presso i punti di ricarica pubblici Edison in tutta Italia.

## **Nessuna App o iscrizione obbligatoria.**

Non è necessario installare una APP per usufruire del servizio. Per effettuare una ricarica è possibile registrarsi alla piattaforma Edison Charge and Go, usufruendo di tariffe più vantaggiose e di funzionalità dedicate come la prenotazione e il consuntivo delle ricariche, oppure procedere come utente anonimo.

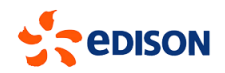

## <span id="page-3-0"></span>**2. Come effettuare una ricarica**

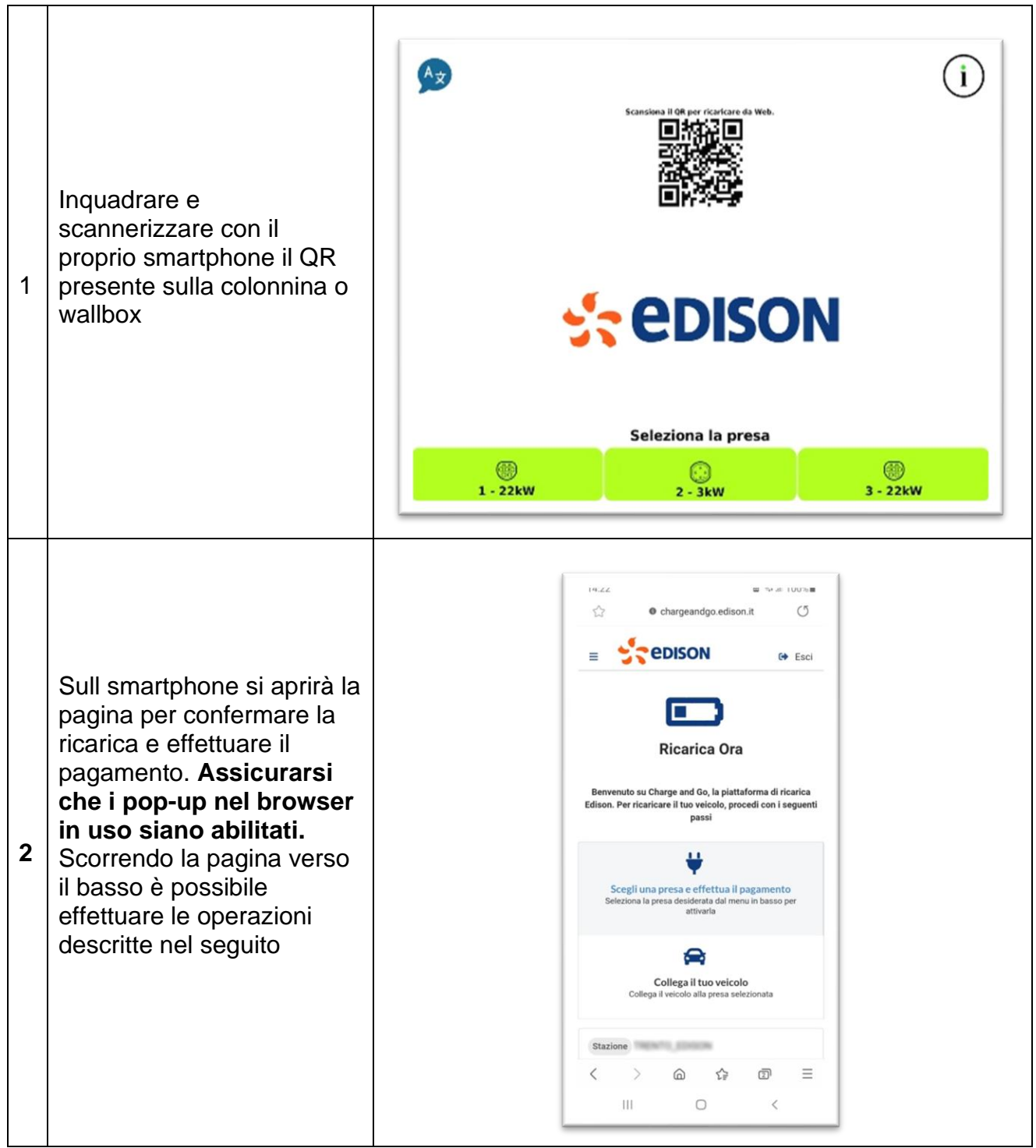

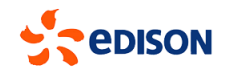

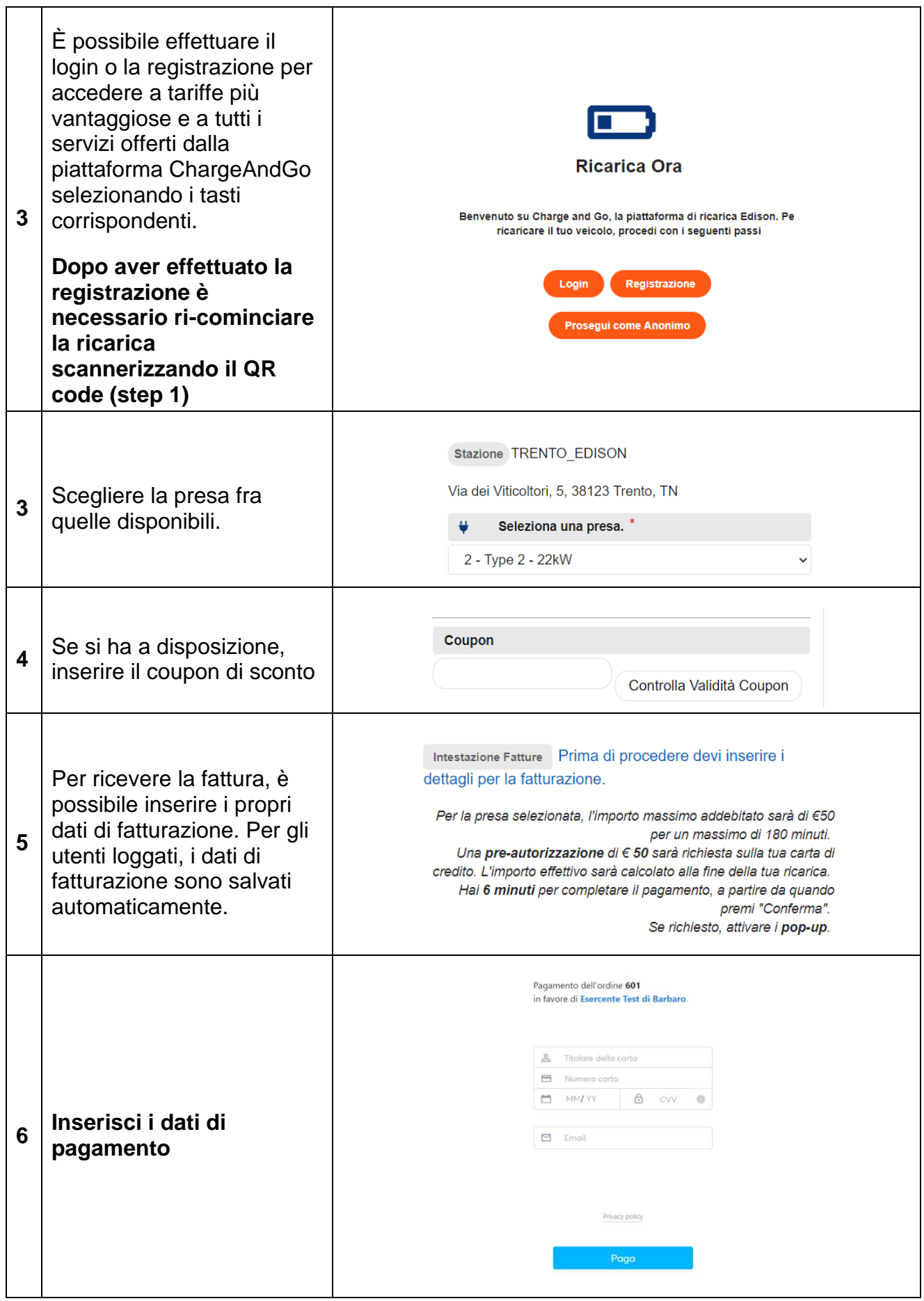

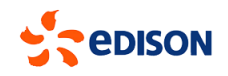

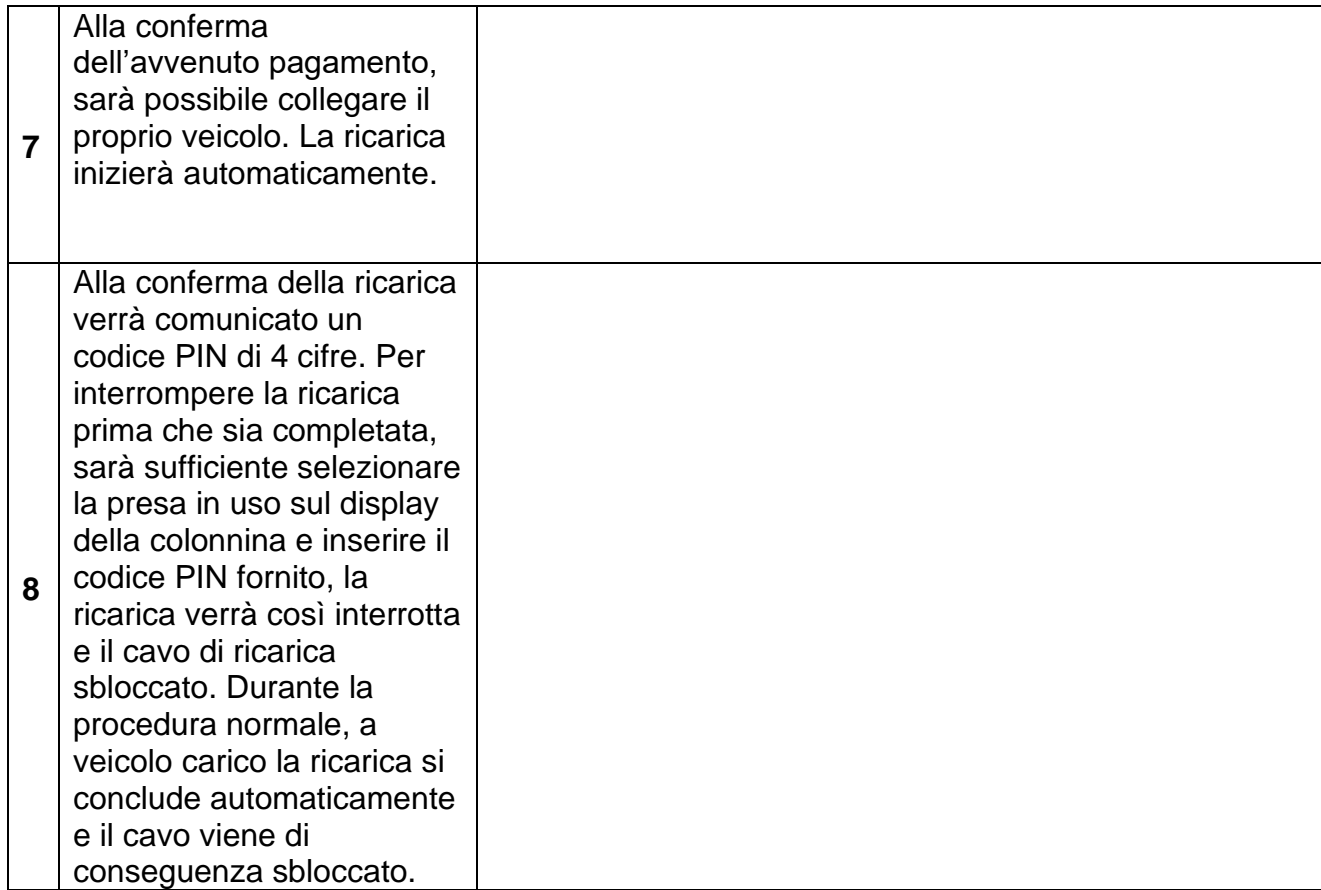

## **Inserzione dei dati di fatturazione**

Sull'apposita pagina è possibile inserire i dati di fatturazione manualmente o importando il QR code fornito dall'agenzia delle Entrate.

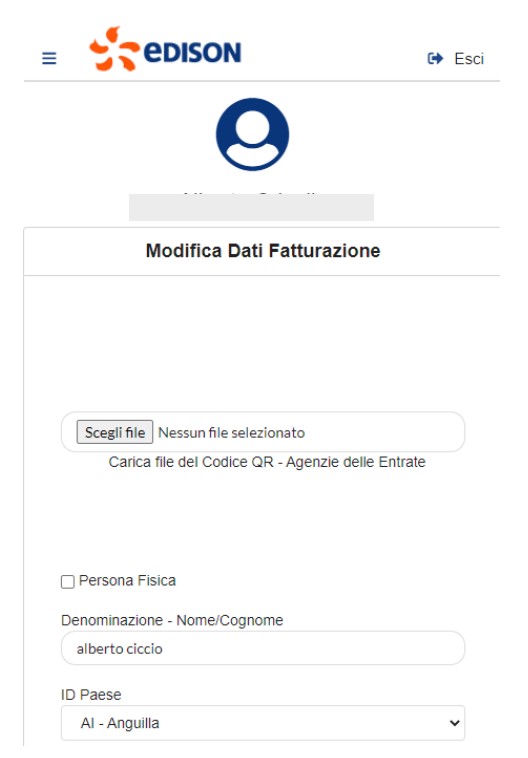

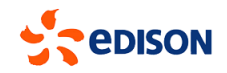

#### **Fatturazione per il servizio usufruito disponibile su richiesta**

Richiedendolo dallo smartphone, al momento di inserire i dati di pagamento, è possibile ottenere la fattura per il servizio di ricarica utilizzato.

Il gestore del punto di ricarica provvederà a inviare la fattura via e-mail all'indirizzo indicato entro pochi giorni dalla ricarica.

Nel caso non si riceva copia della fattura entro 14 giorni dalla ricarica, è possibile rivolgersi al servizio assistenza ChargeAndGo o al gestore del punto di ricarica, per sollecitare l'invio della fattura.

#### **Tariffa per la ricarica**

È prevista una tariffazione al kWh e una tariffazione per il tempo di parcheggio alla fine della ricarica. Scannerizzando il QR code e selezionando una presa puoi visualizzare le tariffe esatte per la presa selezionata. Il costo dipende dalla potenza massima erogabile, dal tempo di sosta e dalle tariffe impostate da ogni gestore.

## <span id="page-6-0"></span>**3. Registrazione e gestione del profilo utente**

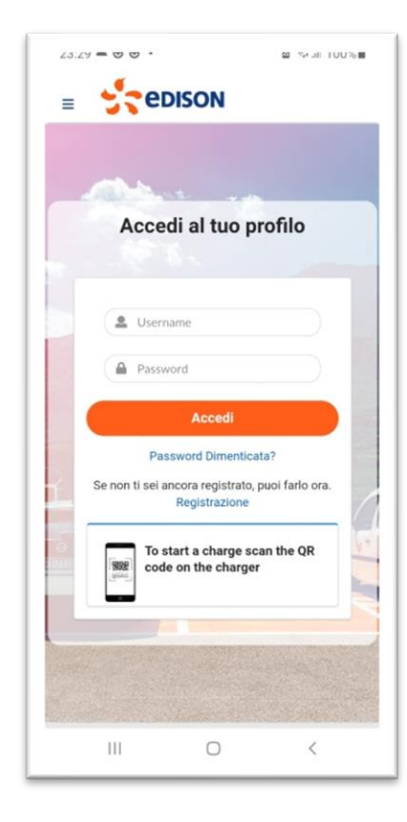

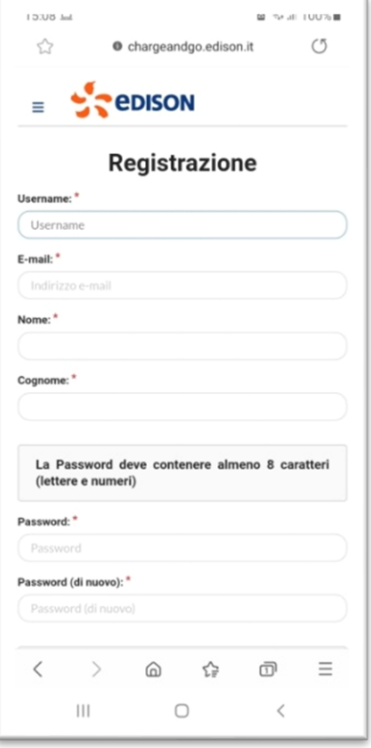

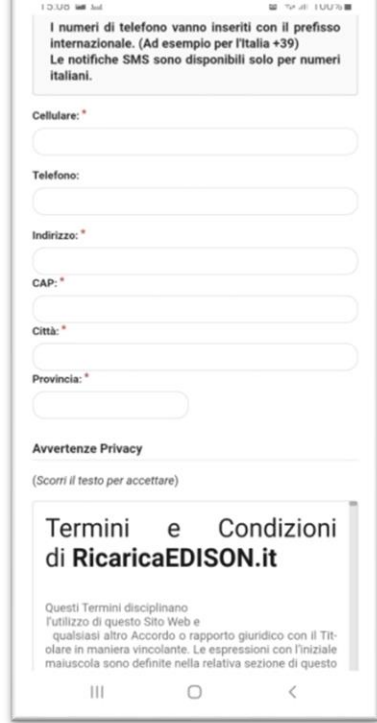

## **Registrazione**

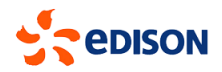

- Selezionando il link "registrazione" nella prima pagina della piattaforma ChargeAndGo è possibile compilare un form con i propri dati.
- Eventuali errori verranno segnalati al momento di salvare i dati.

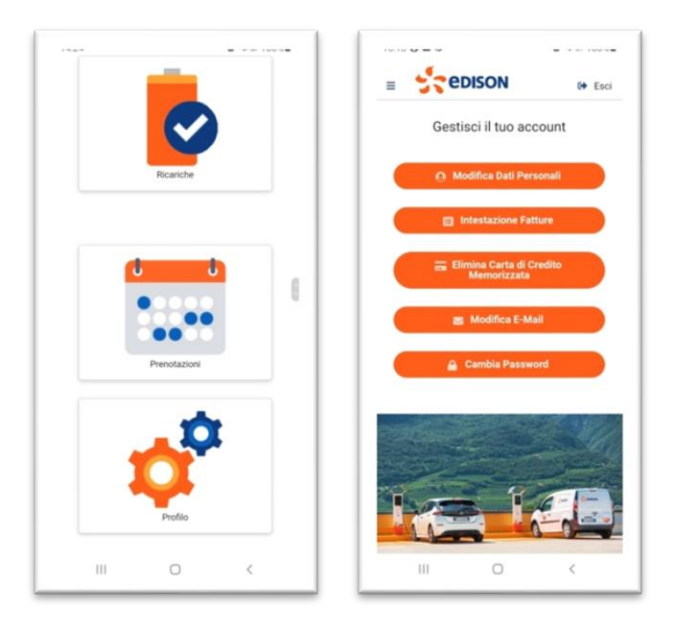

## **Gestione del profilo personale**

Nella sezione "Profilo" vi è la possibilità di modificare i seguenti dati:

- Modificare i dati personali inseriti in fase di registrazione
- Inserire i dati d'intestazione fatture
- Eliminare una carta di credito memorizzata in precedenza
- Modificare l'indirizzo email
- Modificare la password d'accesso alla piattaforma ChargeAndGo

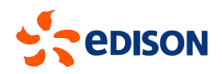

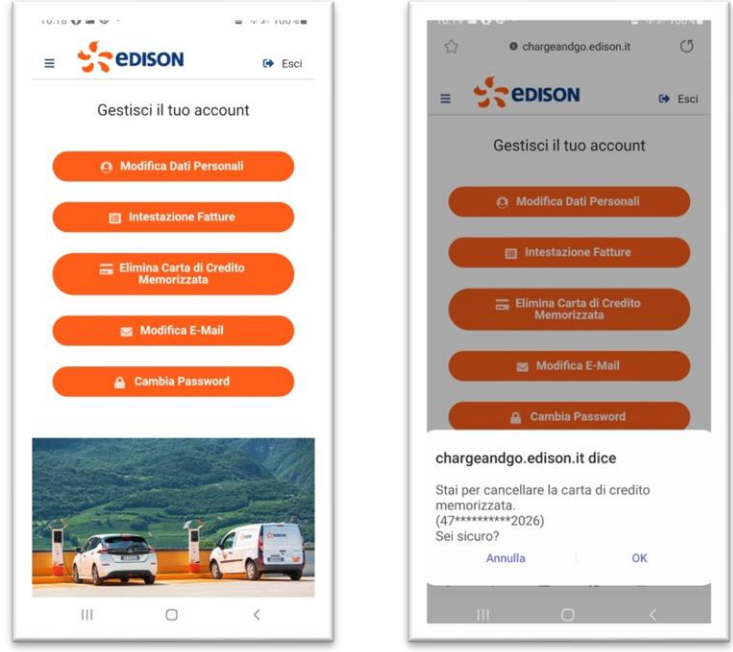

## **Memorizzare / modificare / cancellare i propri dati di pagamento.**

È possibile memorizzare i dati di pagamento in modo sicuro ed immediato: Come utente loggato, al primo pagamento effettuato, verrà chiesto se si vogliono memorizzare i dati di pagamento per le transizioni future, così da rendere la ricarica ancora più immediata. È comunque possibile modificare i dati di pagamento a ogni ricarica successiva, o cancellarli in ogni momento accedendo alla sezione "Profilo".

## **Cancellare l'account dalla piattaforma ChargeAndGo.**

In qualsiasi momento è possibile richiedere la rimozione dell'account registrato, scrivendo a [chargeandgo@edisonspa.it.](mailto:chargeandgo@edisonspa.it)

## **Mancata ricezione della mail di conferma per la registrazione.**

In qualche caso le e-mail di conferma della registrazione vengono spostate dal programma di posta nella cartella di spam; se dopo aver controllato lo spam, la mail non è stata effettivamente ricevuta, è sufficiente inviare un e-mail a [chargeandgo@edisonspa.it](mailto:chargeandgo@edisonspa.it) indicando username e indirizzo e-mail inseriti in fase di registrazione.

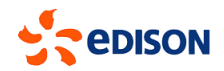

## <span id="page-9-0"></span>**4. Ricerca e consultazione delle stazioni sulla mappa**

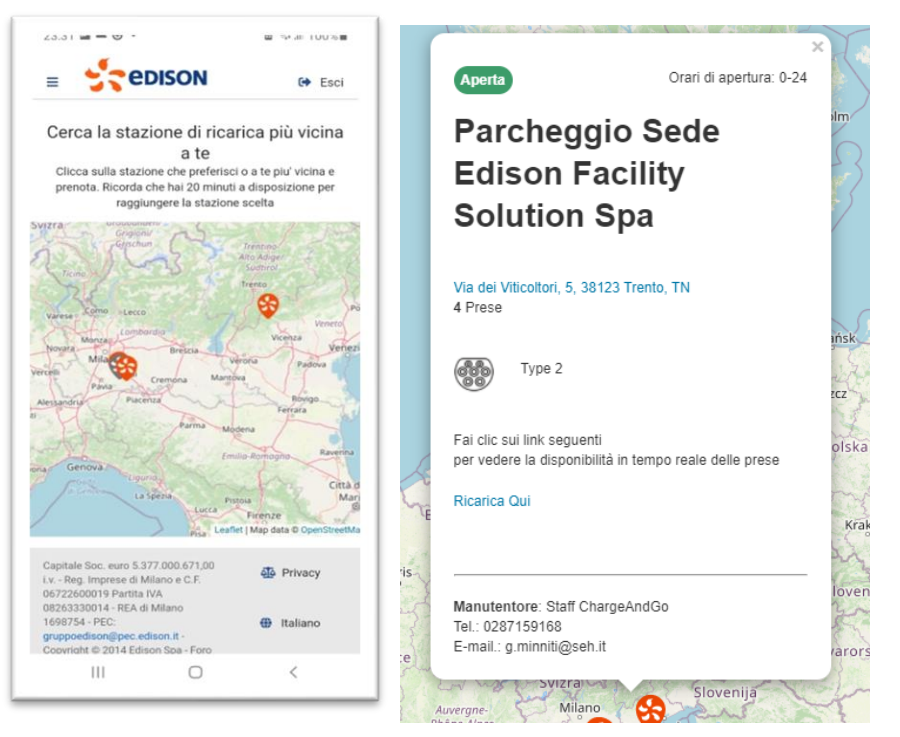

Nella sezione Stazioni è possibile trovare una mappa con tutte le stazioni ChargeAndGo ad accesso pubblico. Selezionando una stazione è possibile visualizzare le informazioni sulla stazione ed effettuare una prenotazione.

## <span id="page-9-1"></span>**5. Prenotazione della ricarica e gestione delle prenotazioni**

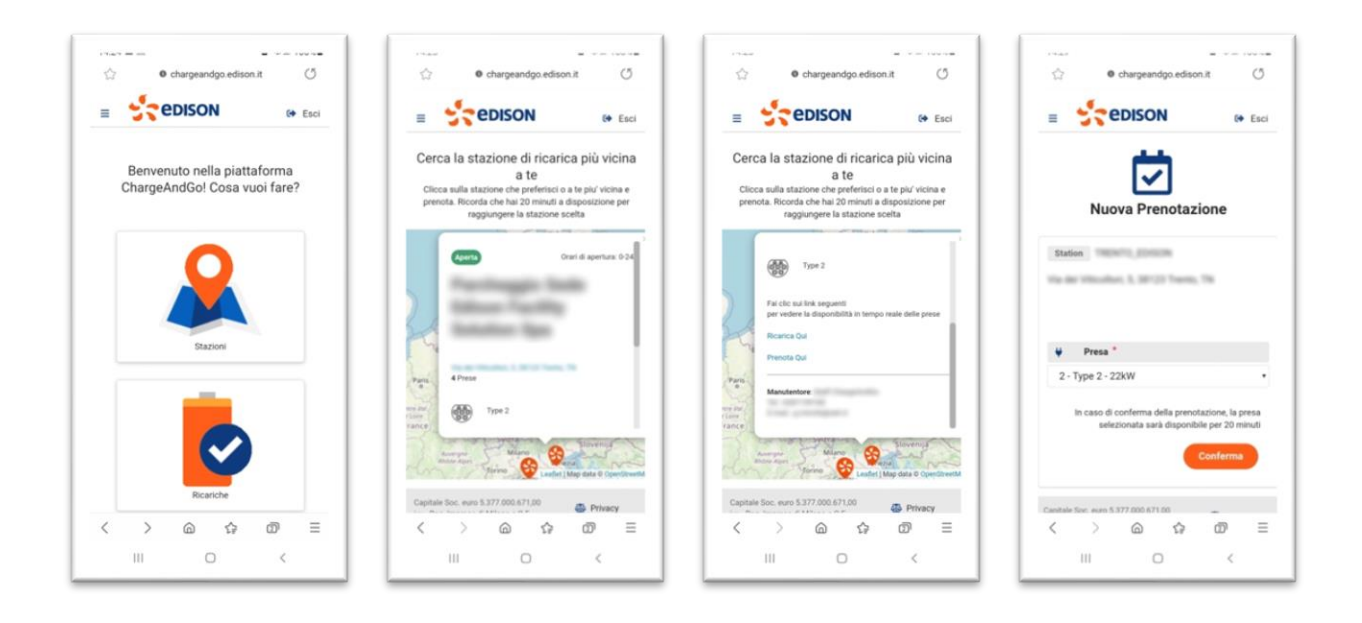

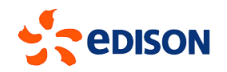

## **Prenotazione di una ricarica**

Come utente registrato dopo aver effettuato il login si può prenotare una presa per la ricarica in questo modo:

- Si accede all'area "Stazioni" e si seleziona una stazione sulla mappa; si aprirà un pop-up
- Cliccando su "Prenota qui" in basso al pop-up e possibile selezionare una presa fra quelle disponibili nella stazione scelta. La presa rimarrà riservata per 20 minuti.
- Una volta arrivati alla stazione di ricarica seguire la procedura descritta nel capitolo "Come effettuare una ricarica"

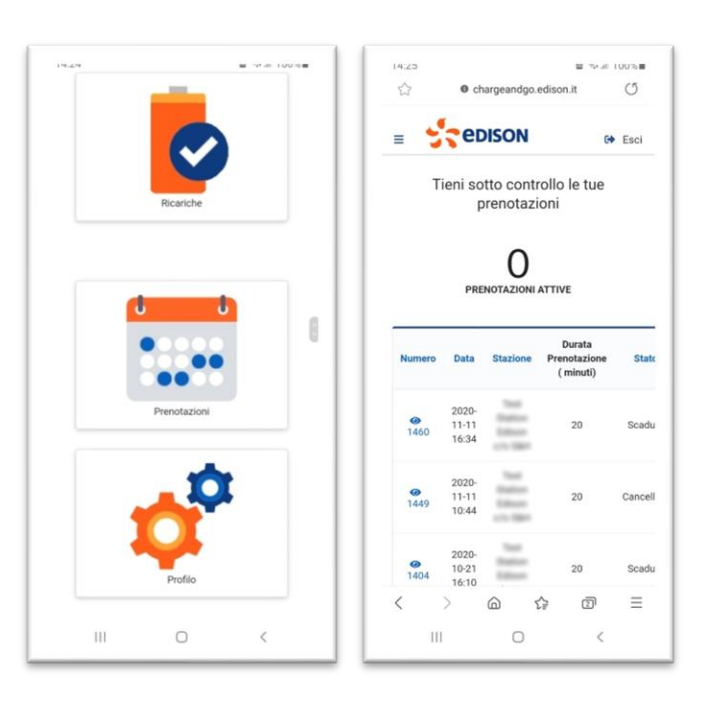

## **Consuntivo delle prenotazioni effettuate.**

Se sei un utente registrato dopo aver effettuato il login puoi consultare il consuntivo delle prenotazioni effettuate accedendo alla sezione "Prenotazioni".

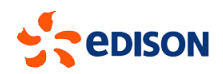

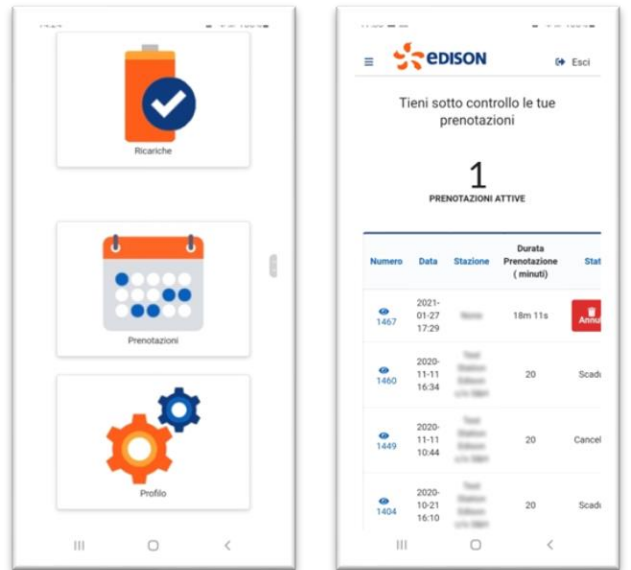

## **Annullamento della prenotazione.**

Dopo aver effettuato il login puoi annullare una prenotazione in corso accedendo alla sezione "Prenotazioni" e cliccando su "annulla" sulla riga corrispondente alla prenotazione.

#### **Raggiungimento del punto di ricarica prenotato fuori tempo massimo consentito.**

Se non si raggiunge il punto di ricarica entro il tempo prestabilito, la colonnina torna disponibile ed è possibile effettuare una nuova prenotazione o una ricarica.

#### **Inizio della ricarica. Scelta di una presa differente rispetto a quella prenotata.**

È possibile iniziare la ricarica scannerizzando il QR code a bordo del punto di ricarica. Una volta raggiunto il punto di ricarica, è possibile selezionare la presa scelta o anche selezionare una presa differente fra quelle al momento disponibili.

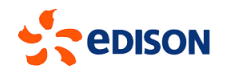

## <span id="page-12-0"></span>**6. Consultazione delle ricariche effettuate.**

Un utente registrato dopo aver effettuato il login può consultare il consuntivo delle ricariche effettuate accedendo all'area "Ricariche".

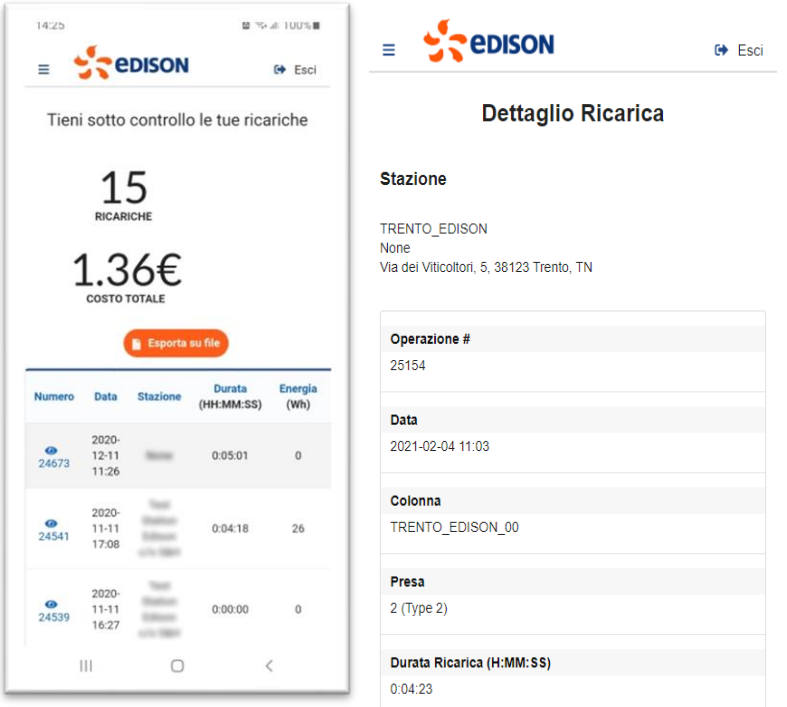

## **Esportazione dei dati delle ricariche effettuate.**

I dati delle ricariche, vengono registrati per almeno un anno sulla piattaforma e possono essere esportati in qualsiasi momento in formato csv accedendo all'area "Ricariche".

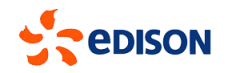

## <span id="page-13-0"></span>**7. Supporto e assistenza**

Nella Sezione Assistenza è possibile scaricare il manuale di istruzioniper gli utenti trovare i riferimenti per contattare il servizio di assistenza.

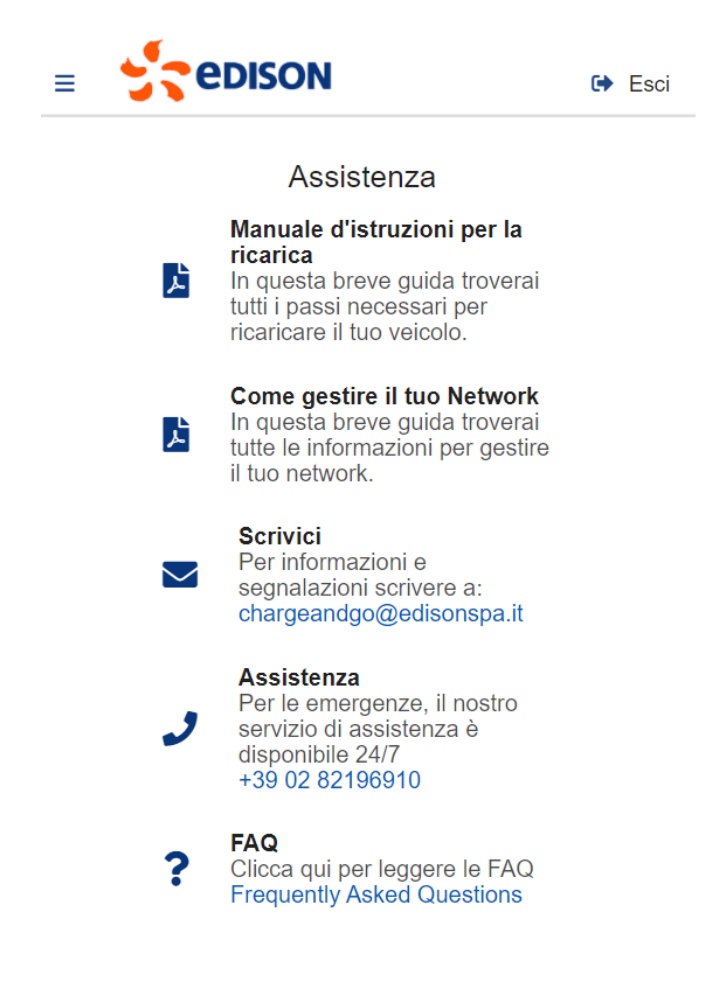

## **8. Contatti**

Per richieste, chiarimenti o assistenza è possibile contattare il servizio clienti ai seguenti contatti:

e-mail: [chargeandgo@edisonspa.it](mailto:chargeandgo@edisonspa.it)

Telefono: [+39 02 82196910](tel:+390282196910) (servizio H24)

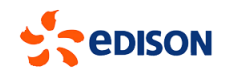

## <span id="page-14-0"></span>**9. Glossario**

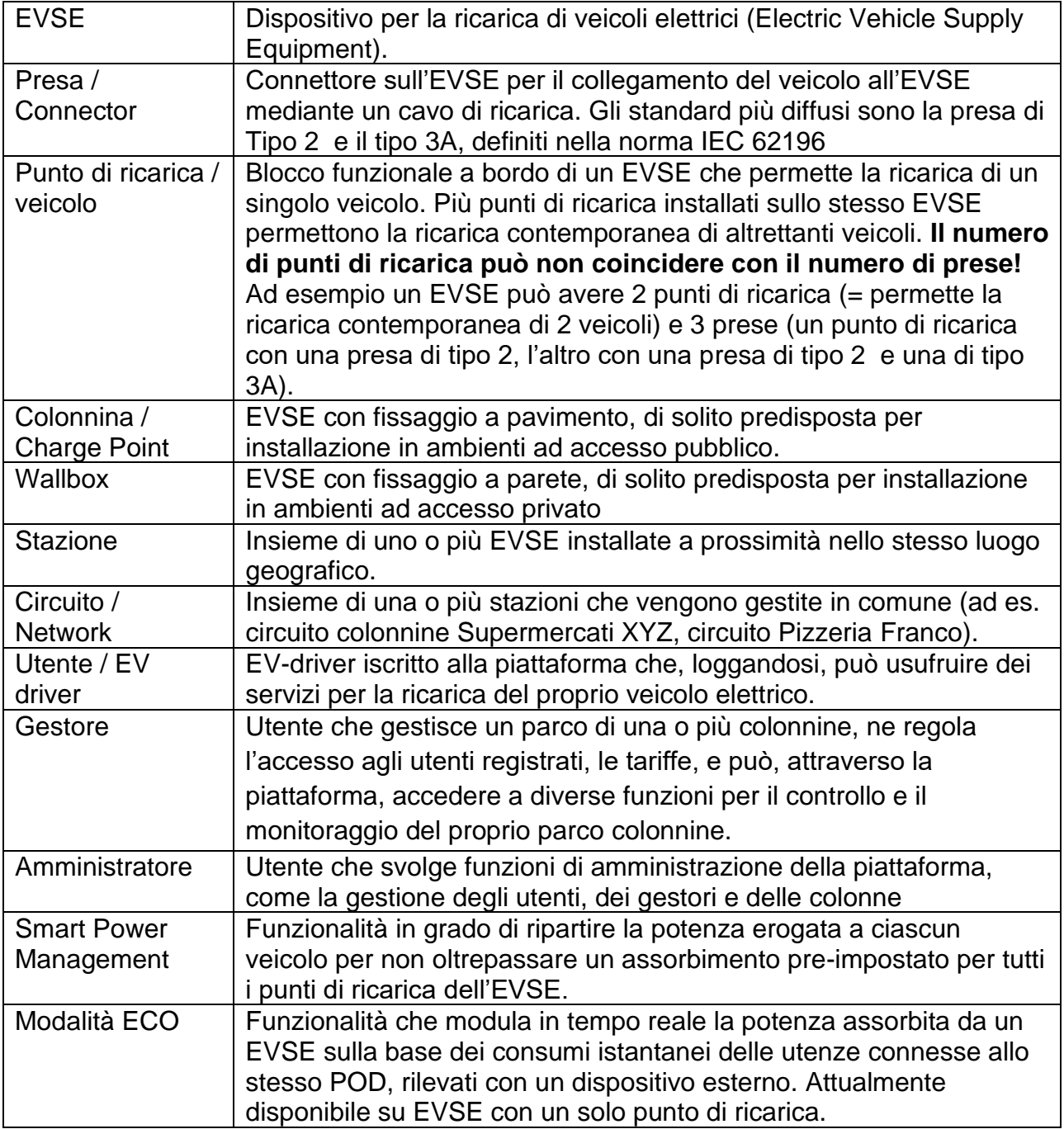